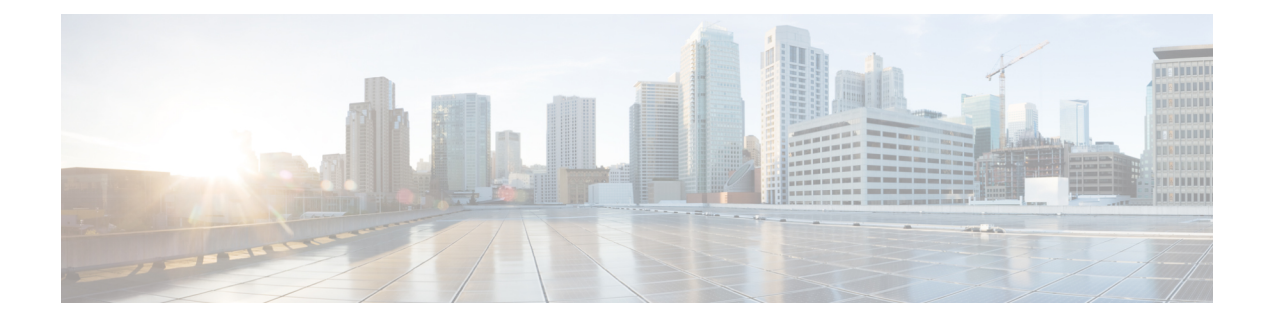

# **Recovering a Lost Password**

This chapter includes the following sections:

- [Password](#page-0-0) Recovery for the Admin Account, page 1
- Determining the Leadership Role of a Fabric [Interconnect,](#page-1-0) page 2
- Recovering the Admin Account Password in a Standalone [Configuration,](#page-1-1) page 2
- Recovering the Admin Account Password in a Cluster [Configuration,](#page-3-0) page 4

### <span id="page-0-0"></span>**Password Recovery for the Admin Account**

The admin account is the system administrator or superuser account. If an administrator loses the password to this account, you can have a serious security issue. As a result, the procedure to recover the password for the admin account requires you to power cycle all fabric interconnects in a Cisco UCS domain.

When you recover the password for the admin account, you actually change the password for that account. You cannot retrieve the original password for that account.

You can reset the password for all other local accounts through Cisco UCS Manager. However, you must log in to Cisco UCS Manager with an account that includes aaa or admin privileges.

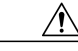

**Caution**

This procedure requires you to power down all fabric interconnects in a Cisco UCS domain. As a result, all data transmission in the Cisco UCS domain is stopped until you restart the fabric interconnects.

### <span id="page-1-0"></span>**Determining the Leadership Role of a Fabric Interconnect**

#### **Procedure**

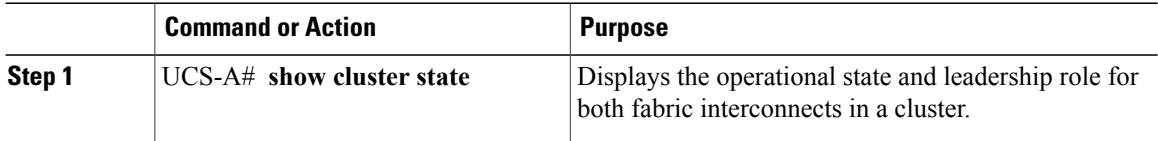

The following example displays the leadership role for both fabric interconnects in a cluster, where fabric interconnect A has the primary role and fabric interconnect B has the subordinate role:

```
UCS-A# show cluster state
Cluster Id: 0x4432f72a371511de-0xb97c000de1b1ada4
A: UP, PRIMARY
B: UP, SUBORDINATE
HA READY
```
## <span id="page-1-1"></span>**Recovering the Admin Account Password in a Standalone Configuration**

This procedure will help you to recover the password that you set for the admin account when you performed an initial system setup on the fabric interconnect. The admin account is the system administrator or superuser account.

#### **Before You Begin**

- **1** Physically connect the console port on the fabric interconnect to a computer terminal or console server
- **2** Determine the running versions of the following firmware:
	- The firmware kernel version on the fabric interconnect
	- The firmware system version

 $\boldsymbol{\mu}$ 

**Tip** To find this information, you can log in with any user account on the Cisco UCS domain.

#### **Procedure**

- **Step 1** Connect to the console port.
- **Step 2** Power cycle the fabric interconnect:
	- a) Turn off the power to the fabric interconnect.
- b) Turn on the power to the fabric interconnect.
- **Step 3** In the console, press one of the following key combinations as it boots to get the loader prompt:
	- $\cdot$  Ctrl+l
	- Ctrl+Shift+r

You may need to press the selected key combination multiple times before your screen displays the loader prompt.

**Step 4** Boot the kernel firmware version on the fabric interconnect.

loader > **boot /installables/switch/**

*kernel\_firmware\_version*

```
Example:
loader >
boot /installables/switch/ucs-6100-k9-kickstart.4.1.3.N2.1.0.11.gbin
```
**Step 5** Enter config terminal mode. Fabric(boot)# **config terminal**

**Step 6** Reset the admin password. Fabric(boot)(config)# **admin-password** *password*

> Choose a strong password that includes at least one capital letter and one number. The password cannot be blank.

The new password displays in clear text mode.

**Step 7** Exit config terminal mode and return to the boot prompt.

**Step 8** Boot the system firmware version on the fabric interconnect.

Fabric(boot)# **load /installables/switch/** *system\_firmware\_version*

**Example:** Fabric(boot)# **load /installables/switch/**ucs-6100-k9-system.4.1.3.N2.1.0.211.bin

**Step 9** After the system image loads, log in to Cisco UCS Manager.

# <span id="page-3-0"></span>**Recovering the Admin Account Password in a Cluster Configuration**

This procedure will help you to recover the password that you set for the admin account when you performed an initial system setup on the fabric interconnects. The admin account is the system administrator or superuser account.

### **Before You Begin**

- **1** Physically connect a console port on one of the fabric interconnects to a computer terminal or console server
- **2** Obtain the following information:
	- The firmware kernel version on the fabric interconnect
	- The firmware system version
	- Which fabric interconnect has the primary leadership role and which is the subordinate

**Tip** To find this information, you can log in with any user account on the Cisco UCS domain.

#### **Procedure**

**Step 1** Connect to the console port.

- **Step 2** For the subordinate fabric interconnect:
	- a) Turn off the power to the fabric interconnect.
	- b) Turn on the power to the fabric interconnect.
	- c) In the console, press one of the following key combinations as it boots to get the loader prompt:
		- Ctrl+l
		- Ctrl+Shift+r

You may need to press the selected key combination multiple times before your screen displays the loader prompt.

- **Step 3** Power cycle the primary fabric interconnect:
	- a) Turn off the power to the fabric interconnect.
	- b) Turn on the power to the fabric interconnect.
- **Step 4** In the console, press one of the following key combinations as it boots to get the loader prompt:
	- $\cdot$  Ctrl+l
	- Ctrl+Shift+r

You may need to press the selected key combination multiple times before your screen displays the loader prompt.

**Step 5** Boot the kernel firmware version on the primary fabric interconnect.

```
loader > boot /installables/switch/
kernel_firmware_version
```
#### **Example:**

```
loader > boot /installables/switch/ucs-6100-k9-kickstart.4.1.3.N2.1.0.11.gbin
```
- **Step 6** Enter config terminal mode. Fabric(boot)# **config terminal**
- **Step 7** Reset the admin password. Fabric(boot)(config)# **admin-password** *password* Choose a strong password that includes at least one capital letter and one number. The password cannot be blank.

The new password displays in clear text mode.

**Step 8** Exit config terminal mode and return to the boot prompt.

```
Step 9 Boot the system firmware version on the primary fabric interconnect.
        Fabric(boot)# load /installables/switch/
        system_firmware_version
```
#### **Example:**

Fabric(boot)# **load /installables/switch/**ucs-6100-k9-system.4.1.3.N2.1.0.211.bin

- **Step 10** After the system image loads, log in to Cisco UCS Manager.
- **Step 11** In the console for the subordinate fabric interconnect, do the following to bring it up:
	- a) Boot the kernel firmware version on the subordinate fabric interconnect. loader > **boot /installables/switch/**
		- *kernel\_firmware\_version*
	- b) Boot the system firmware version on the subordinate fabric interconnect. Fabric(boot)# **load /installables/switch/** *system\_firmware\_version*